## **Filling Out the Properties Summary Box**

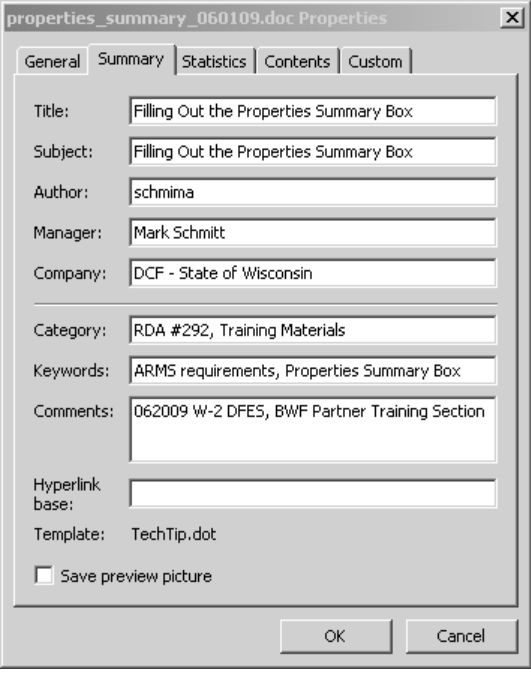

- 1. Access the Properties Summary Box by clicking "File" on the toolbar and select "Properties" from dropdown menu. The Properties Summary Box displays. (Example above)
- 2. Select the Summary tab.
- 3. **Title** Enter the title of the document (not restricted here to the 25 characters or less file naming requirement).
- 4. **Subject** Enter a brief statement of document topic.
- 5. **Author** Leave blank; will be filled in with the Logon ID of training staff moving the document to the ARMS depository.
- 6. **Manager** Enter the Project Lead's first and last name.
- 7. **Company** = Enter "DCF State of Wisconsin."
- 8. **Category** = Enter "RDA #292, Training Materials."
- 9. **Keywords** = One or more are required to aid with document search. Examples: ECM, W-2 NWT, move placements, diversity, job development, job search, etc.
- 10.**Comments** = Mandatory: document date (MMCCYY), for example, "072006," and program, bureau, and section: "W-2 BWF Partner Training Section."
- 11.**Hyperlink base** = N/A
- 12.**Save preview picture** = Unchecked